- There are two instruction quides provided for your reference. Please review this Quick Start Guide. For more detailed information, the User Guide can be found in [Bookshelves]  $\blacktriangleright$  [Books] on the [Home] screen of your Reader™.
- Deux guides d'utilisation vous sont fournis à titre de référence. Veuillez consulter ce Guide de démarrage.<br>Pour en savoir plus, vous trouverez le Guide de<br>l'utilisateur dans l'Étagères de livres) → [Livres] sur Pour en savoir plus, vous trouverez le Guide de l'utilisateur dans lÉtagères de livres] → [Livres] sur l'écran [Accueil] de votre Reader™.

©2013 Sony Corporation Printed in China

Reader

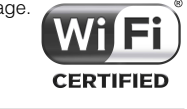

 $*$  447050911 $*$  (1)

# **SONY**

# Quick Start Guide Guide de démarrage

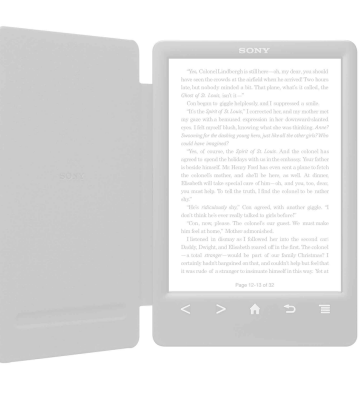

# **Step 2: Installing the Reader Application**

### **To install on Windows computers:**

From your computer, click on the "Start" menu  $\div$  "Computer" or "My Computer" ◆ double-click the "SETUP" drive ◆ double-click "Setup Reader for PC".

Your personal content can be transferred onto your Reader via the Reader application

#### **To install on Mac computers:**

When the Reader is connected to your Mac, the "SETUP" and "READER" drives will appear on the desktop. Double-click the "SETUP" drive  $\rightarrow$  doubleclick "Setup Reader for Mac".

Follow the on-screen instructions to complete the installation of the Reader application.

# **Step 3: Shop at the Reader Store\***

\* Available in certain countries/regions only.

### **Shop using your computer**

You can access the Reader Store from your computer.

To read purchased books with Adobe DRM (Digital Rights Management) protection, you need to authorize your computer and Reader using the Reader application.

Follow the on-screen instructions to authorize your computer and the Reader. An Internet connection is required to your computer.

For details on how to use the Reader application, refer to the [Help] menu of the Reader application.

# **Note**

- When a Wi-Fi connection is established, you can also purchase items from the Reader.
- [Reader Store] application may be found on the Home screen. Tap [Reader Store] icon and follow the on-screen instructions to purchase and download the content of your choice.
- [Reader Store] application may not appear depending on chosen country or region.

# **Step 4: Join a Wi-Fi Network**

Your Reader must be configured to connect to a Wi-Fi network for a wireless

Internet access.

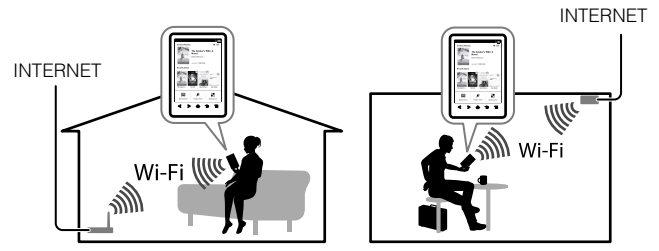

**First, follow the COMMON INSTRUCTIONS below, then refer to your case** 

1. Tap [Applications] ◆ [Settings] ◆ [Wireless Network Settings] on your

# **for further instructions.**

# **COMMON INSTRUCTIONS**

- Reader.
- 2. Turn on Wi-Fi by tapping [Wi-Fi].
- 

3. Tap [Wi-Fi Settings] to show the [Wi-Fi Settings] screen.

The following questions will determine the most suitable case for connecting

your Reader to a Wi-Fi network.

**Case A**

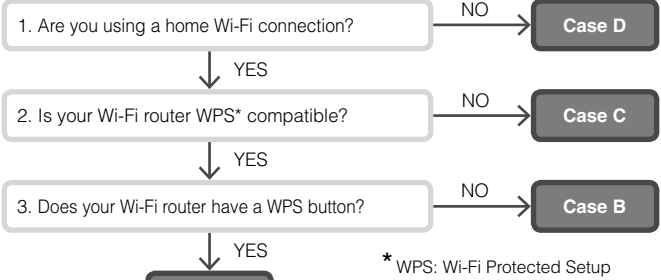

- 1. Tap [Add Wi-Fi Network].
- 2. Tap [Manual Registration].
- 3. Tap the [SSID] input area and type in using the on-screen keyboard.
- 4. Tap the [Security Method] menu (default value is [Open]) and tap the supported security type.
- 5. Tap [Save].
- 6. Tap the saved network SSID in the [Wi-Fi Networks] list on the [Wi-Fi Settings] screen.
- 7. If prompted for a password, tap the input area and type in the password using the on-screen keyboard.
- 8. Tap [Connect].

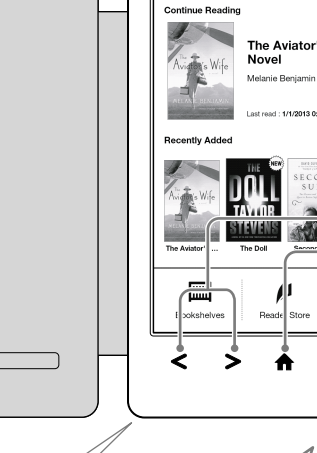

# **CASE A: A WPS-compatible Wi-Fi router with WPS button**

Note: Make sure that your Reader shows the [Wi-Fi Settings] screen. Otherwise, follow the steps under COMMON INSTRUCTIONS first.

- 1. Tap [WPS Push-Button Configuration].
- 2. Tap [Start].
- 3. Press the WPS button on your Wi-Fi router within 2 minutes.
- 4. After your Reader screen shows the setup completion, tap [OK].

1. Connect your Reader to the computer with the supplied USB cable. The Reader will turn on automatically and while connecting to the computer, the Reader will start charging.

# **CASE B: A WPS-compatible Wi-Fi router with PIN Input**

Note: Make sure that your Reader shows the [Wi-Fi Settings] screen. Otherwise, follow the steps under COMMON INSTRUCTIONS first.

• If the ambient temperature is too cold or too hot for the Reader to charge. adiust the room temperature to between 5 °C and 35 °C, disconnect and reconnect the USB cable.

- Tip The Charge indicator will light up in red while charging. It may take up to 2.5 hours to fully charge.
- Until the Reader becomes ready, the Charge indicator may blink in red 3 times if the  $(1)$  (Power) button is pressed.
- To use the Reader while it is charging from a fully-depleted battery, the AC adapter PRSA-AC10 or PRSA-AC1A (sold separately) is recommended.
- When the computer is in sleep mode or powered off, disconnect the USB cable from the Reader to retain the charge in the battery.
- 2. Perform initial settings on the Reader. Set [Menu Language], [Country / Region], and [Date & Time Settings] from the options displayed

- 1. Tap [Add Wi-Fi Network].
- 2. Tap [WPS PIN Method].
- 3. Tap [Start]. A PIN (Personal Identification Number) will be shown on the screen of your Reader.
- 4. Enter the PIN into your Wi-Fi router. Please refer to your Wi-Fi router's instruction manual for further details.
- 5. After entering the PIN tap [OK]. After a moment, the Reader connects to the wireless network automatically.

### **CASE C: Connecting to a Wi-Fi router without WPS support**

When the settings are completed. [Do you want the computer to recognize this device?] appears on your Reader. Tap [Yes] to install Reader for PC™ or Reader for Mac™ application, or transfer content.

 For USA, Canada and Australia, after setting [Country / Region], you should set [Time Zone] before [Date & Time Settings].

Note: Make sure that your Reader shows the [Wi-Fi Settings] screen. Otherwise, follow the steps under COMMON INSTRUCTIONS first.

Check if the Wi-Fi router to be connected requires a password. A password may also be called a WEP key/WPA key/encryption key/network key, or similar.

- 1. Tap [Scan] to show a list of all available Wi-Fi networks.
- 2. Find and tap your Wi-Fi router's SSID (Service Set Identifier) in the [Wi-Fi Networks] list.
- If prompted for a password, tap the input area and type in the password using on-screen keyboard.
- 4. Tap [Connect].

# **CASE D: Connecting to an available Wi-Fi network**

Note: Make sure that your Reader shows the [Wi-Fi Settings] screen. Otherwise, follow the steps under COMMON INSTRUCTIONS first.

Check if the available Wi-Fi network requires a username and a password. A password may be also called a WEP key/WPA key/encryption key/network key, or similar.

- 1. Tap [Scan] to show a list of all available Wi-Fi networks.
- 2. Find and tap your Wi-Fi network SSID (Service Set Identifier) in the [Wi-Fi Networks] list.
- 3. If prompted for a password, tap the input area and type in the password using the on-screen keyboard.
- 4. Tap [Connect].
- 5. The [Browser] application may start automatically. Otherwise, start the browser application manually; press the (Home) button, tap [Applications] and tap [Browser].
- 6. The browser screen may show further information to complete the connection. Follow any instruction(s) where applicable.

# **Manually setting a Wi-Fi connection**

Note: Make sure that your Reader shows the [Wi-Fi Settings] screen. Otherwise, follow the your Wi-Fi router's COMMON INSTRUCTIONS first.

# **PORTS AND CONTROLS**

Standard Cover/Back Panel

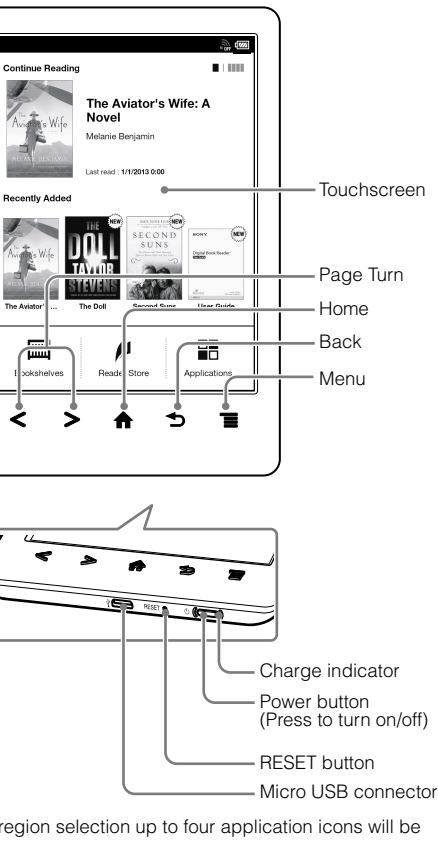

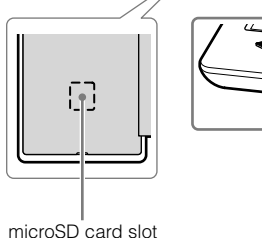

Depending on the country/region selection up to four application icons will be displayed. To open the application screen, tap the on-screen page icon [Applications]. Standard Cover is sold separately (PRS-T3S).

# **LET'S GET STARTED**

# **Step 1: Connecting your Reader to the Computer**

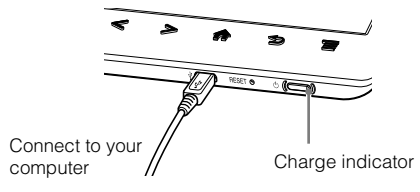

### **Note**

Tap [No] to use Reader independently of the computer. Charging will continue while the USB cable is connected.

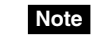

 For Germany, after setting [Country / Region], you should set [Preferred eBook Shops] before [Date & Time Settings].

# **Help & Support**

For more detailed information about this product and the features listed, please refer to the User Guide found in  $[Booksheives] \rightarrow [Books]$  on the [Home] screen of your Reader.

Press the  $\circlearrowleft$  (Power) button, and the startup screen appears.

# **Troubleshooting Tip**

- 1. Charge your Reader completely.
- 2. Reset the Reader.

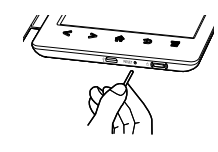

Press the RESET button with a small pin or clip gently.

**Support PC Web**

Pour en savoir plus sur ce produit et les fonctions répertoriées, reportezvous au Guide de l'utilisateur figurant dans [Étagères de livres]  $\blacktriangleright$  [Livres] sur l'écran [Accueil] de votre Reader.

USA: http://www.sony.com/readersupport Canada: http://www.sony.ca/readersupport Europe: http://support.sony-europe.com/eBook/PRS Australia: http://www.sony.com.au/support New Zealand: http://www.sony.co.nz/support **Warranty Information for Australia customers:/** http://www.sony.com.au/warranty **Warranty Information for New Zealand customers:**

http://www.sony.co.nz/section/warrantyinfo

# **Aide et assistance**

États-Unis http://www.sony.com/readersupport Canada : http://www.sony.ca/readersupport Europe : http://support.sony-europe.com/eBook/PRS Australie : http://www.sony.com.au/support Nouvelle-Zélande : http://www.sony.co.nz/support **Informations sur la garantie pour les clients d'Australie :** http://www.sony.com.au/warranty **Informations sur la garantie pour les clients de Nouvelle-Zélande :** http://www.sony.co.nz/section/warrantyinfo

# **Conseil relatif au**

# **dépannage**

- 1. Chargez complètement votre Reader.
- 2. Réinitialisez le Reader.

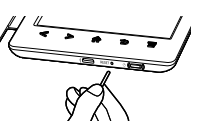

- Une fois le Reader raccordé à votre Mac, les lecteurs « SETUP » et
- « READER » apparaissent sur le bureau. Double-cliquez sur le lecteur
- « SETUP » → double-cliquez sur « Setup Reader for Mac ».

Appuyez délicatement sur le bouton RESET avec une petite épingle ou une agrafe.

Appuyez sur le bouton (Alimentation) et l'écran de démarrage apparaît.

# **Web d'assistance PC**

- Lorsqu'une connexion Wi-Fi est établie, vous pouvez également acheter des articles depuis le Reader.
- Vous trouverez l'application [Reader Store] sur l'écran Accueil. Tapez sur l'icône [Reader Store] et suivez les instructions à l'écran pour acheter et télécharger le contenu de votre choix.
- Il est possible que l'application [Reader Store] n'apparaisse pas selon le pays ou la région choisie

 Pour l'Allemagne, après avoir réglé [Pays / Région], vous devez définir la [Boutique eBook préférée] avant les [Paramètres date et heure].

# **Étape 2 : Installation de l'application du Reader**

### **Pour l'installer sur un ordinateur Windows :**

Sur votre ordinateur, cliquez sur le menu « Démarrer » « Ordinateur » ou « Poste de travail » → double-cliquez sur le lecteur « SETUP » → doublecliquez sur « Setup Reader for PC ».

- 1. Tapez sur [Ajouter réseau Wi-Fi].
- 2. Tapez sur [Méthode PIN WPS].
- 3. Tapez sur [Démarrer]. Un PIN (Personal Identification Number, numéro personnel d'identification) s'affiche sur l'écran de votre Reader.
- 4. Saisissez le PIN dans votre routeur Wi-Fi. Pour plus de détails, reportezvous au mode d'emploi de votre routeur Wi-Fi.
- 5. Après la saisie du PIN, tapez sur [OK]. Au bout d'un moment, le Reader se connecte automatiquement au réseau sans fil.

### **Pour l'installer sur un ordinateur Mac :**

Suivez les instructions à l'écran pour terminer l'installation du logiciel du Reader.

# **Étape 3 : Faire des achats au Reader Store\***

\* Disponible dans certains pays/certaines régions uniquement.

# **Faire des achats depuis votre ordinateur**

Vous pouvez accéder au Reader Store depuis votre ordinateur. Pour lire les livres achetés protégés par Adobe DRM (Digital Rights Management), vous devez autoriser votre ordinateur et le Reader à l'aide de l'application du Reader.

Suivez les instructions à l'écran pour autoriser votre ordinateur et le Reader. Une connexion Internet est requise sur votre ordinateur.

Votre contenu personnel peut être transféré vers votre Reader via l'application du Reader.

Pour plus de détails sur l'utilisation de l'application du Reader, reportez-vous au menu de l'[Aide] de l'application du Reader.

# **Remarque**

- 1. Tapez sur [Ajouter réseau Wi-Fi].
- 2. Tapez sur [Enregistrement manuel].
- 3. Tapez sur la zone de saisie du [SSID] et effectuez la saisie à l'aide du clavier à l'écran.
- 4. Tapez sur le menu [Méthode de sécurité] (la valeur par défaut est [Ouvert]) puis tapez sur le type de sécurité pris en charge.
- 5. Tapez sur [Sauvegarder].
- 6. Tapez sur le SSID du réseau enregistré dans la liste [Réseaux Wi-Fi], sur l'écran [Paramètres Wi-Fi].
- 7. Si l'on vous demande un mot de passe, tapez sur la zone de saisie et saisissez le mot de passe à l'aide du clavier à l'écran.
- 8. Tapez sur [Connecter].

#### **CAS A : routeur Wi-Fi compatible WPS doté du bouton WPS**

Remarque : vérifiez que votre Reader affiche l'écran [Paramètres Wi-Fi]. Dans le cas contraire, suivez d'abord les étapes des INSTRUCTIONS COMMUNES.

- 1. Tapez sur [Méth.config.bout.comm.WPS].
- 2. Tapez sur [Démarrer].
- 3. Appuyez sur le bouton WPS de votre routeur Wi-Fi dans les 2 minutes.
- 4. Une fois que l'écran du Reader affiche l'achèvement de la configuration, tapez sur [OK].

### **CAS B : routeur Wi-Fi compatible WPS doté d'une entrée PIN**

Remarque : vérifiez que votre Reader affiche l'écran [Paramètres Wi-Fi]. Dans le cas contraire, suivez d'abord les étapes des INSTRUCTIONS COMMUNES.

> Selon le pays/la région que vous sélectionnez, jusqu'à quatre icônes d'application s'affichent. Pour ouvrir l'écran d'application, tapez sur l'icône de la page à l'écran [Applications]. La housse standard est vendue séparément (PRS-T3S).

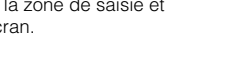

Raccordez votre Reader à l'ordinateur à l'aide du câble USB fourni. Le Reader se met automatiquement sous tension et la charge du Reader commence lors du raccordement à l'ordinateur.

#### **CAS C : connexion à un routeur Wi-Fi sans prise en charge WPS**

Remarque : vérifiez que votre Reader affiche l'écran [Paramètres Wi-Fi]. Dans le cas contraire, suivez d'abord les étapes des INSTRUCTIONS COMMUNES.

Vérifiez si le routeur Wi-Fi à connecter exige un mot de passe. Un mot de passe peut également s'appeler clé WEP/clé WPA/clé de cryptage/clé réseau, ou un nom similaire.

Tapez sur [Oui] pour installer l'application Reader for PC™ ou Reader for Mac™, ou bien transférer le contenu.

- 1. Tapez sur [Scan] pour afficher une liste des réseaux Wi-Fi disponibles.
- 2. Trouvez et tapez le SSID (Service Set Identifier) de votre routeur Wi-Fi dans la liste [Réseaux Wi-Fi].
- 3. Si l'on vous demande un mot de passe, tapez sur la zone de saisie et saisissez le mot de passe à l'aide du clavier à l'écran.
- 4. Tapez sur [Connecter].

### **CAS D : connexion à un réseau Wi-Fi disponible**

Remarque : vérifiez que votre Reader affiche l'écran [Paramètres Wi-Fi]. Dans le cas contraire, suivez d'abord les étapes des INSTRUCTIONS COMMUNES.

Vérifiez si le réseau Wi-Fi disponible exige un nom d'utilisateur et un mot de passe. Un mot de passe peut également s'appeler clé WEP/clé WPA/clé de cryptage/clé réseau, ou un nom similaire.

- 1. Tapez sur [Scan] pour afficher une liste des réseaux Wi-Fi disponibles.
- 2. Trouvez et tapez le SSID (Service Set Identifier) de votre réseau Wi-Fi dans la liste [Réseaux Wi-Fi].
- 3. Si l'on vous demande un mot de passe, tapez sur la zone de saisie et saisissez le mot de passe à l'aide du clavier à l'écran.
- 4. Tapez sur [Connecter].
- 5 L'application [Navigateur] peut démarrer automatiquement. Dans le cas contraire, lancez le navigateur manuellement : appuyez sur le bouton (Accueil), puis tapez sur [Applications] et tapez sur [Navigateur].
- 6. L'écran du navigateur peut afficher d'autres informations afin de terminer la connexion. Suivez la/les instruction(s), le cas échéant.

# **Configuration manuelle d'une connexion Wi-Fi**

Remarque : vérifiez que votre Reader affiche l'écran [Paramètres Wi-Fi]. Dans le cas contraire, suivez d'abord les INSTRUCTIONS COMMUNES de votre routeur Wi-Fi.

# **Étape 4 : Rejoindre un réseau Wi-Fi**

Votre Reader doit être configuré pour se connecter à un réseau Wi-Fi en vue

d'un accès à l'Internet sans fil.

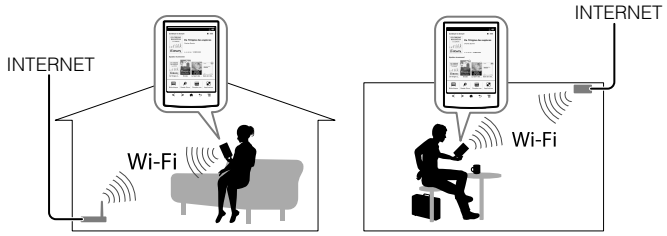

**Dans un premier temps, suivez les INSTRUCTIONS COMMUNES cidessous, avant de vous reporter à votre cas pour obtenir d'autres** 

# **instructions.**

# **INSTRUCTIONS COMMUNES**

1. Tapez sur [Applications] → [Paramètres] → [Paramètres réseau sans fil] sur

- votre Reader.
- 
- 

2. Activez le Wi-Fi en tapant sur [Wi-Fi].

3. Tapez sur [Paramètres Wi-Fi] pour afficher l'écran [Paramètres Wi-Fi].

Les questions suivantes détermineront le cas le plus adapté pour connecter

votre Reader à un réseau Wi-Fi.

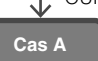

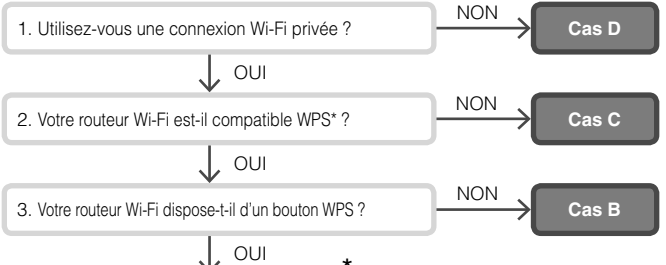

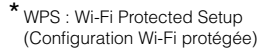

# **PORTS ET COMMANDES**

Housse standard/Panneau arrière

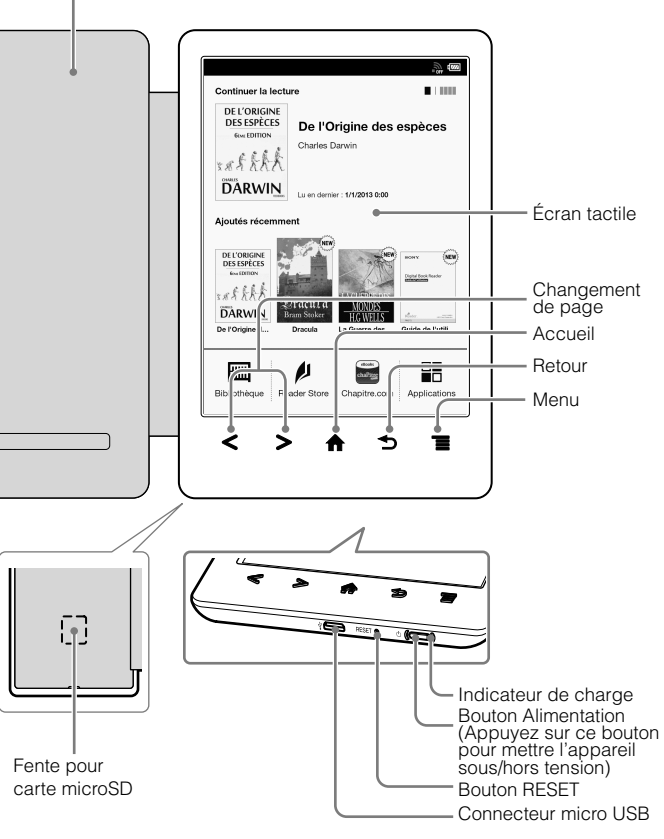

# **DÉMARRAGE**

## **Étape 1 : Raccordement de votre Reader à l'ordinateur**

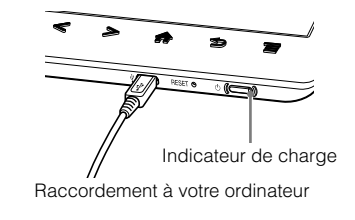

# **Remarque**

 Si la température ambiante est trop basse ou trop élevée pour permettre de charger le Reader, réglez-la entre 5°C (41°F) et 35°C (95°F), débranchez et rebranchez le câble USB.

## Conseil

- L'indicateur de charge s'allume en rouge pendant la charge. Une charge complète peut durer jusqu'à 2,5 heures.
- Avant que le Reader ne soit prêt, il est possible que l'indicateur de charge clignote 3 fois en rouge si vous appuyez sur le bouton  $O($  (Alimentation).
- Pour utiliser le Reader lors de la charge d'une batterie complètement épuisée, l'adaptateur secteur PRSA-AC10 ou PRSA-AC1A (vendu séparément) est recommandé.
- Si l'ordinateur est en mode veille ou hors tension, débranchez le câble USB du Reader pour que la batterie reste chargée.
- 2 Effectuez les réglages initiaux sur le Reader. Réglez [Langue du menu], [Pays / Région] et [Paramètres date et heure] dans les options affichées.

Une fois les réglages effectués, [Voulez-vous que l'ordinateur reconnaisse cet appareil ?] apparaît sur votre Reader.

Tapez sur [Non] pour utiliser le Reader indépendamment de l'ordinateur. La charge continue tant que le câble USB est branché.

# **Remarque**

 Pour USA, Canada et Australia, après avoir réglé [Pays / Région], vous devez définir le [Fuseau horaire] avant les [Paramètres date et heure].